#### **Superintendencia de Bancos de Panamá**

*Manual de usuario Sistema de Administración-Transferencia de información digital*

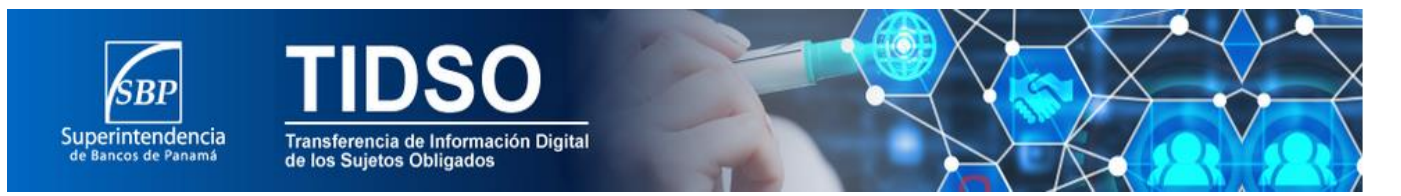

## **Manual de Usuario**

# **Portal de Transferencia de Información Digital de los Sujetos Obligados**

#### **TABLA DE CONTENIDO**

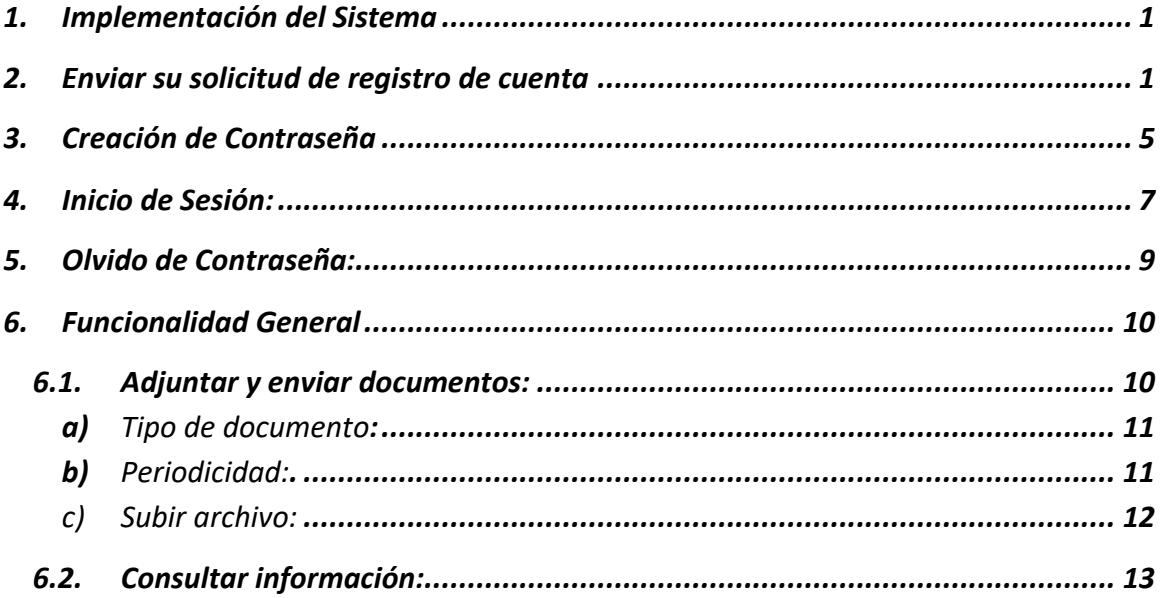

El propósito de este Manual es facilitar al usuario la operación de las diferentes pantallas de que se administran en el proceso de administración de la información que se recibe a través del Portal de Transferencia de información de digital de los Sujetos Obligados (TIDSO).

#### <span id="page-2-0"></span>**1. Implementación del Sistema**

#### **a) Requerimiento de Hardware:**

Contar con:

- Windows 7 mínimo
- 4 GB de RAM
- Intel Celeron

#### **b) Requerimiento de Software:**

Contar con:

- Google Chrome , FireFox, Opera , Safari
- Que el browser tenga compatibilidad con html5
- Si es un móvil de iphone 7 en adelante (Safari). Android 6.1 o superior (Chrome)

## <span id="page-2-1"></span>**2. Enviar su solicitud de registro de cuenta**

- 2.1. Para iniciar su registro dentro del Portal de Transferencia de Información Digital de los Sujetos Obligados (TIDSO), es necesario ingresar a la página web de la Superintendencia de Bancos de Panamá: [www.superbancos.gob.pa](http://www.superbancos.gob.pa/)
- *2.2.* Inmediatamente después, seleccione la opción "Registrarse". (*Ver imagen No.1)*

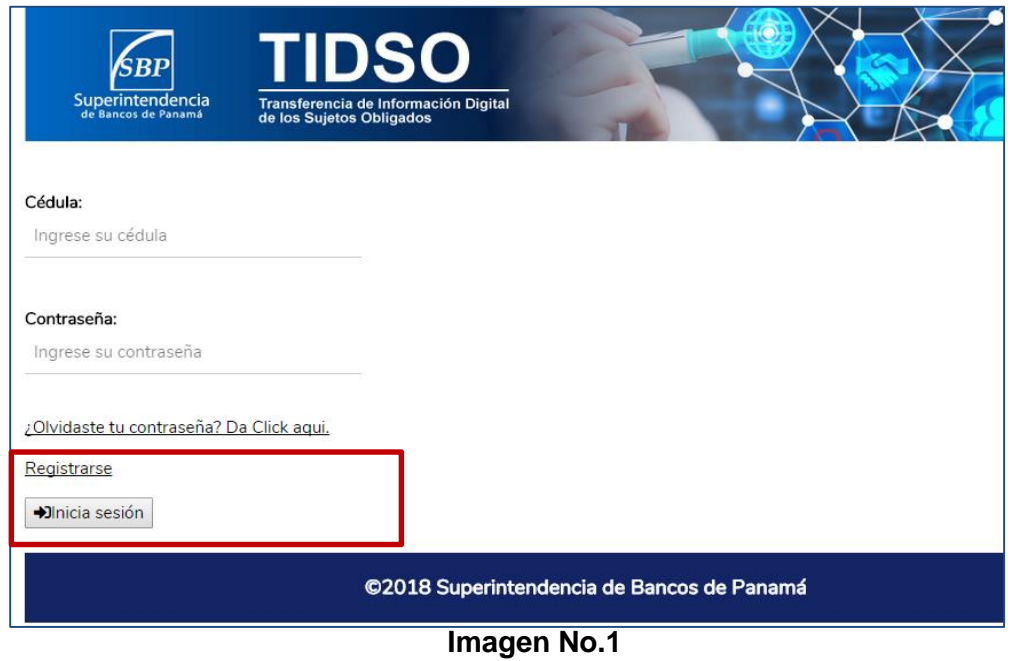

2.3. En esta pestaña encontrará un documento con los términos y condiciones del servicio que serán comprometidos con el cliente. Deberá leer y de estar de acuerdo con los Términos y Condiciones del Servicio seleccione "He leído y acepto los términos y condiciones de uso" y de clic sobre la Casilla "Siguiente". Este es un paso requerido para continuar con la solicitud de creación de cuenta. (*Ver imagen No.2)*

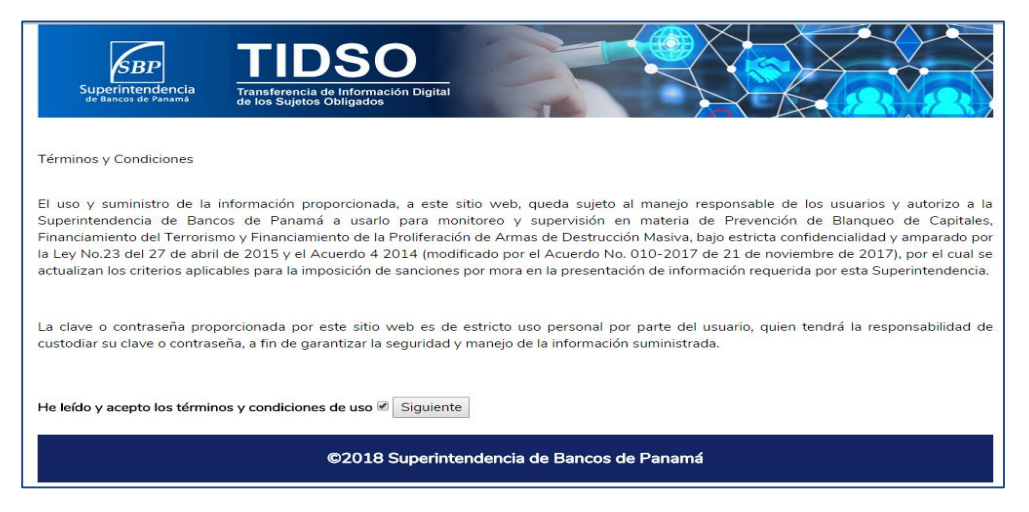

**Imagen No.2**

2.4. Se abrirá una ventana como se muestra a continuación, donde debe seleccionar si su número de identificación personal, corresponde a una cédula o pasaporte. (*Ver imagen No. 3)*

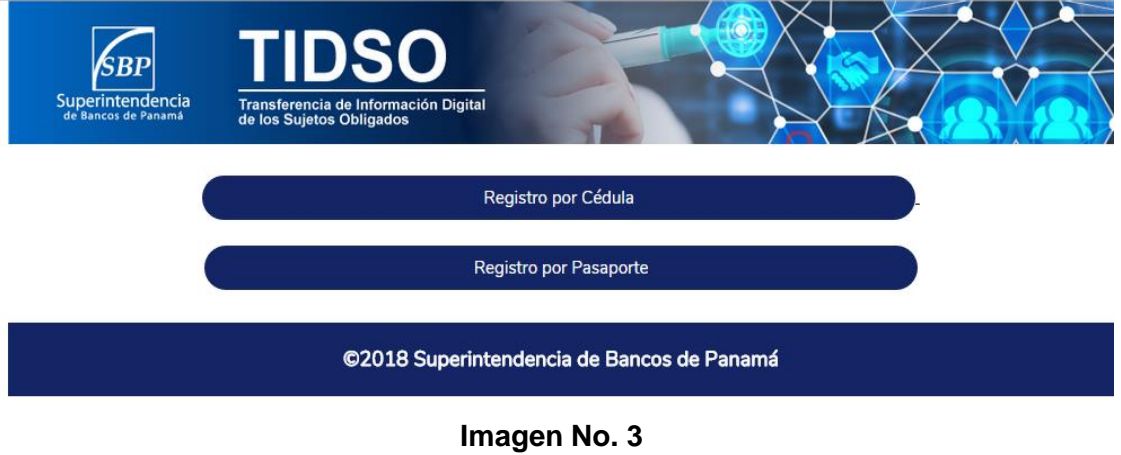

*2.5.* El sistema despliega campos, donde debe ingresar información requerida del usuario que se va a registrar. (*Ver imagen No. 4 y No. 5)*

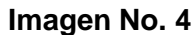

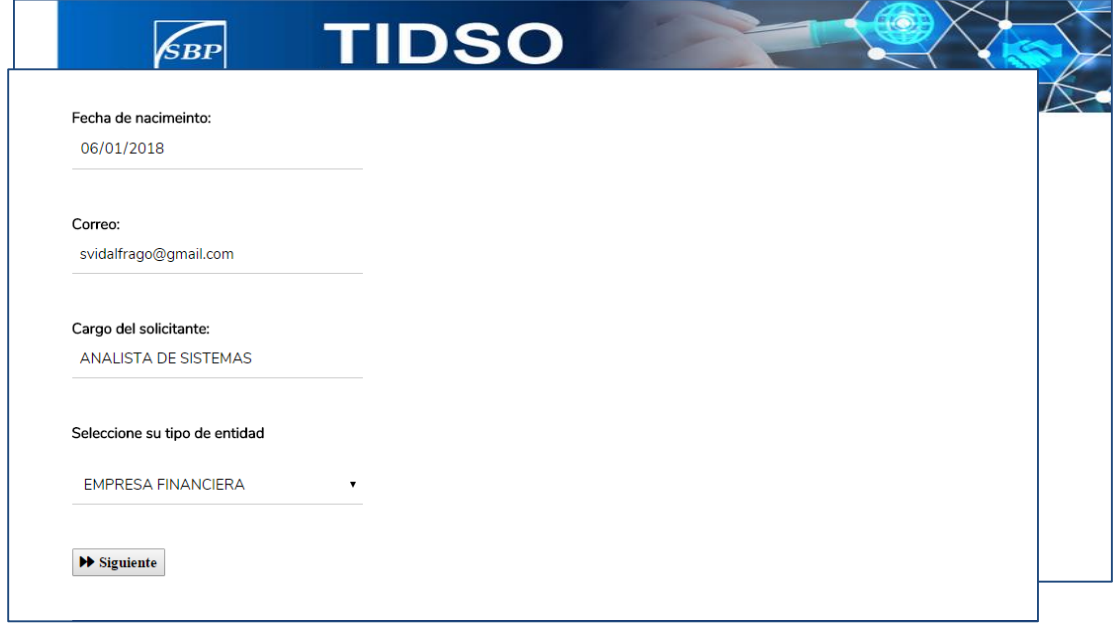

*Es necesario que indique un correo electrónico válido, ya que se le enviará un mensaje de confirmación para poder activar su cuenta.*

*Finalizada la captura de los datos, seleccione el icono "Enviar Solicitud de Registro". (Ver imagen No. 6)*

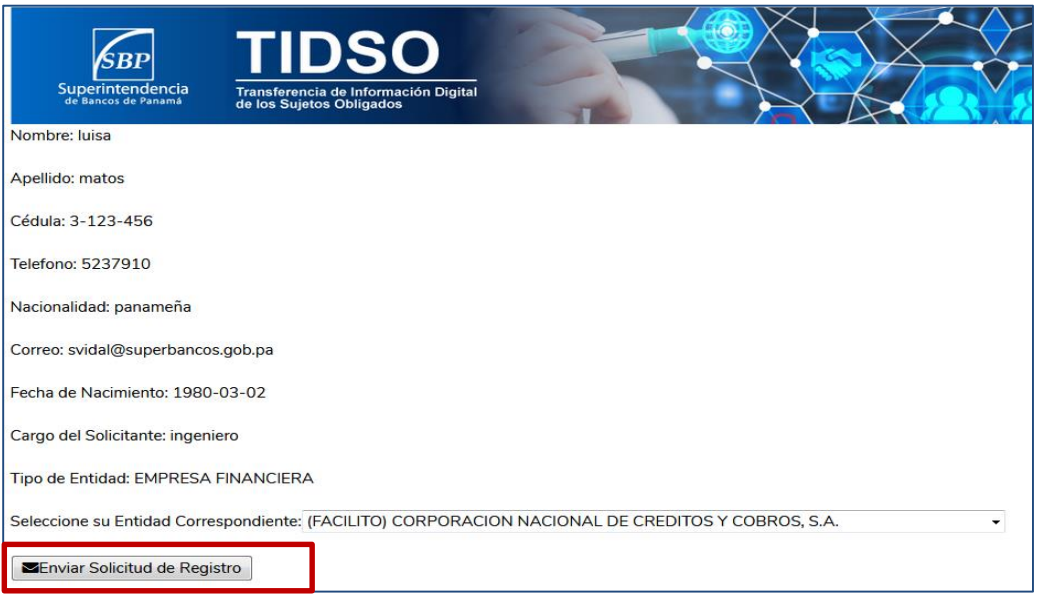

**Imagen No. 6**

*Paso siguiente su solicitud será analizada por el personal Administrador de la Superintendencia de Bancos, y de ser aprobada, el sistema enviará a la cuenta de correo electrónico registrado por el usuario solicitante, la notificación para continuar con el proceso de activación de la cuenta.*

*Dentro del cuerpo del correo, hay un link de acceso directo al Portal de Transferencia de Información (TIDSO), su nombre de usuario y una contraseña temporal asignada por el sistema, para que finalice el proceso de activación de la cuenta.* 

*El link de acceso al sistema tiene un periodo establecido de vigencia (3 días hábiles) y de no completarse el proceso de registro de la cuenta, su solicitud será anulada automáticamente.*

### <span id="page-6-0"></span>**3. Creación de Contraseña**

3.1. Ingrese a su cuenta de correo y seleccione el correo enviado por la Superintendencia de Bancos, verifique el contenido del correo y seleccione con un clic en la opción link. *(Ver imagen No. 7)*

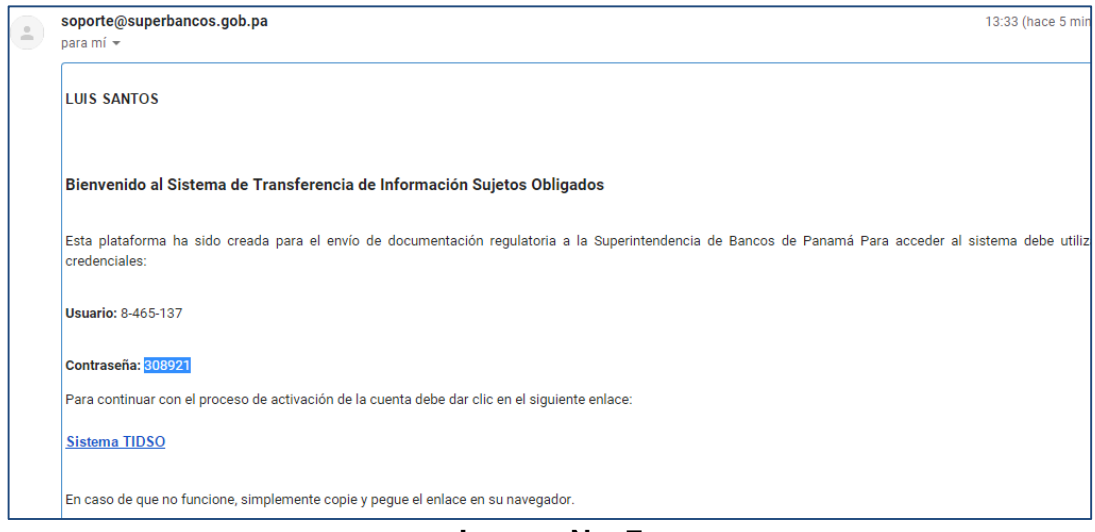

**Imagen No. 7**

3.2. El sistema presenta pantalla en la cual deberá colocar su nombre de usuario y la contraseña indicada en el correo electrónico de aprobación de Activación de cuenta. *(Ver imagen No. 8)*

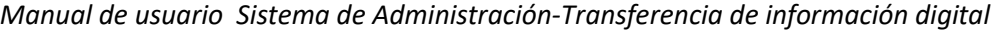

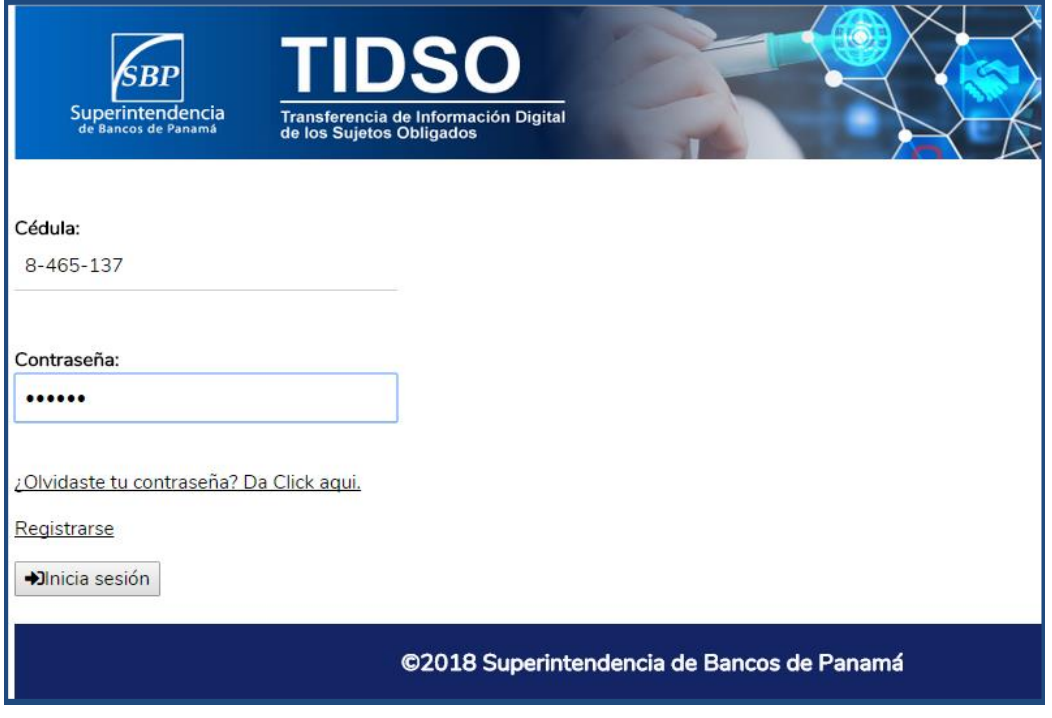

**Imagen No. 8**

- 3.3. El sistema abre directamente, una ventana, donde deberá colocar una contraseña única *(de 6 a 20 caracteres solo letras y números)*, definida por el usuario solicitante. *(Ver imagen No. 9)*
- 3.4. Al agregar los datos, haga clic en la opción "Aceptar". *(Ver imagen No. 9)*

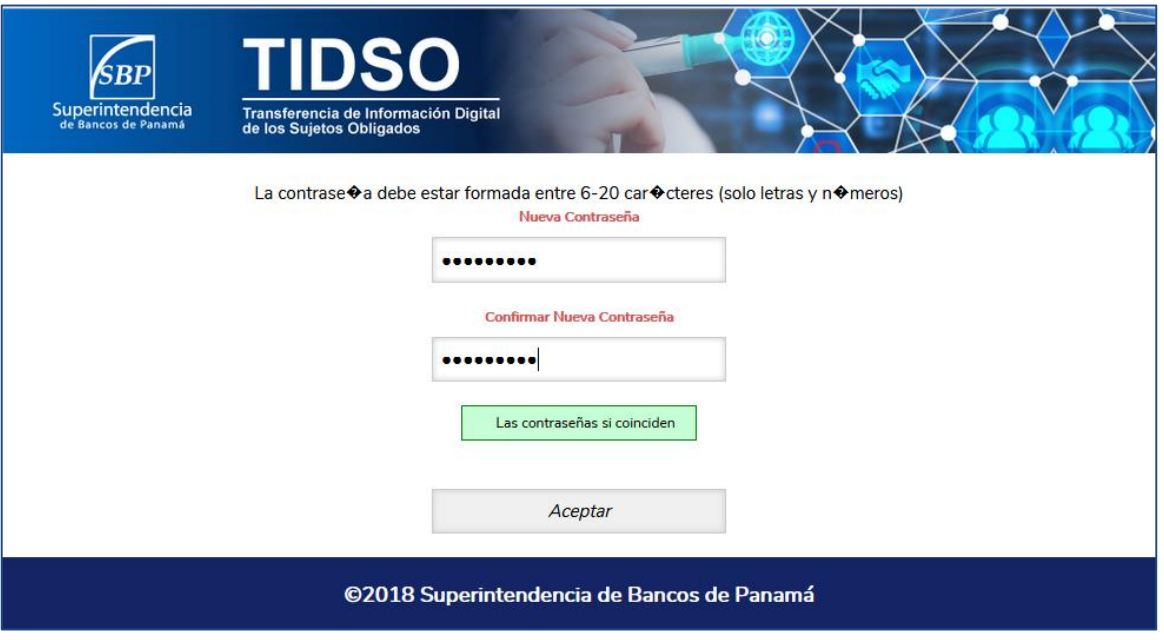

**Imagen No. 9**

## <span id="page-8-0"></span>**4. Inicio de Sesión:**

- 4.1. El usuario debe colocar en la pantalla de inicio de sesión, su cédula y contraseña previamente creada. *(Ver imagen No. 10)*
- 4.2. Haga clic sobre el botón "Inicia sesión". *(Ver imagen No. 10)*

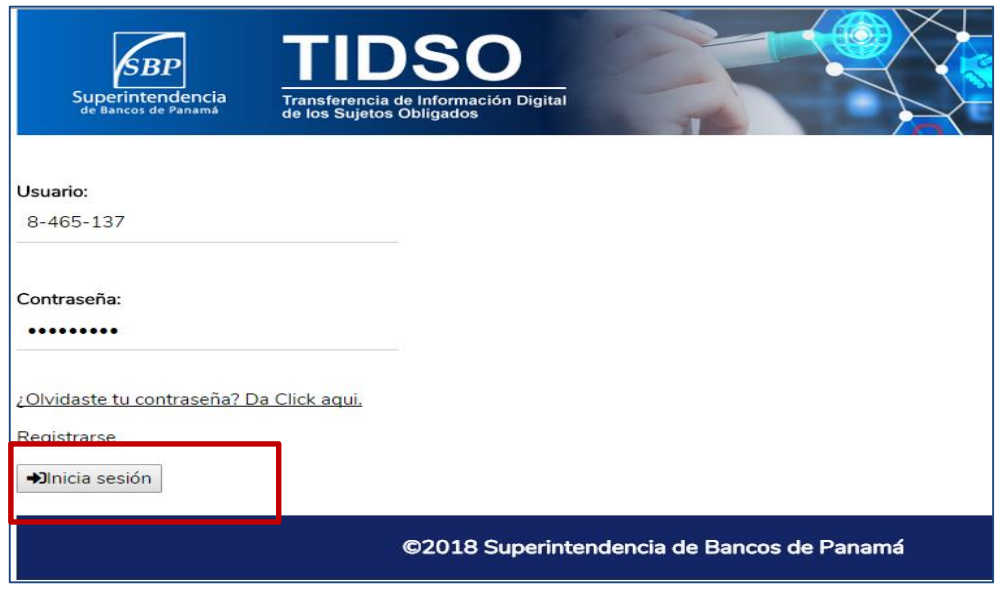

**Imagen No. 10**

4.3. El sistema mostrará el menú de opciones principales del Portal, así como el Escritorio para empezar a hacer el uso del mismo. *(Ver imagen No. 11)*

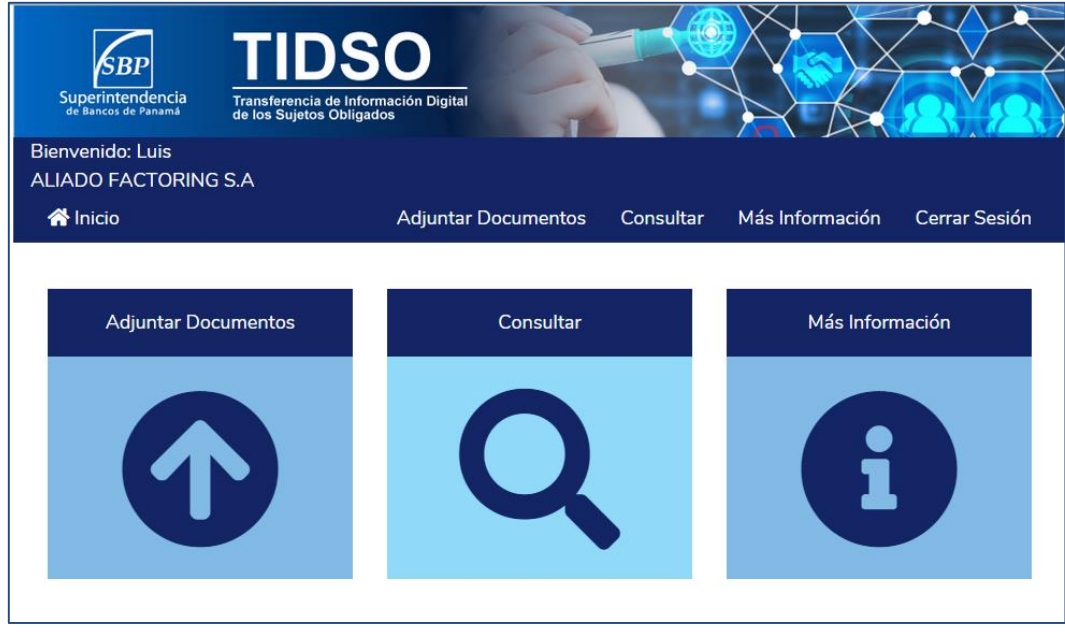

**Imagen No. 11**

## <span id="page-10-0"></span>**5. Olvido de Contraseña:**

- 5.1. Si no recuerda su contraseña, seleccione la opción recuperar contraseña ubicado en la parte inferior de la pantalla inicio de sesión.
- 5.2. El sistema mostrará una ventana donde debe seleccionar la opción "Olvido de contraseña" y registre el usuario con el que accede al Portal y seleccione "Aceptar". *(Ver imagen No. 12)*

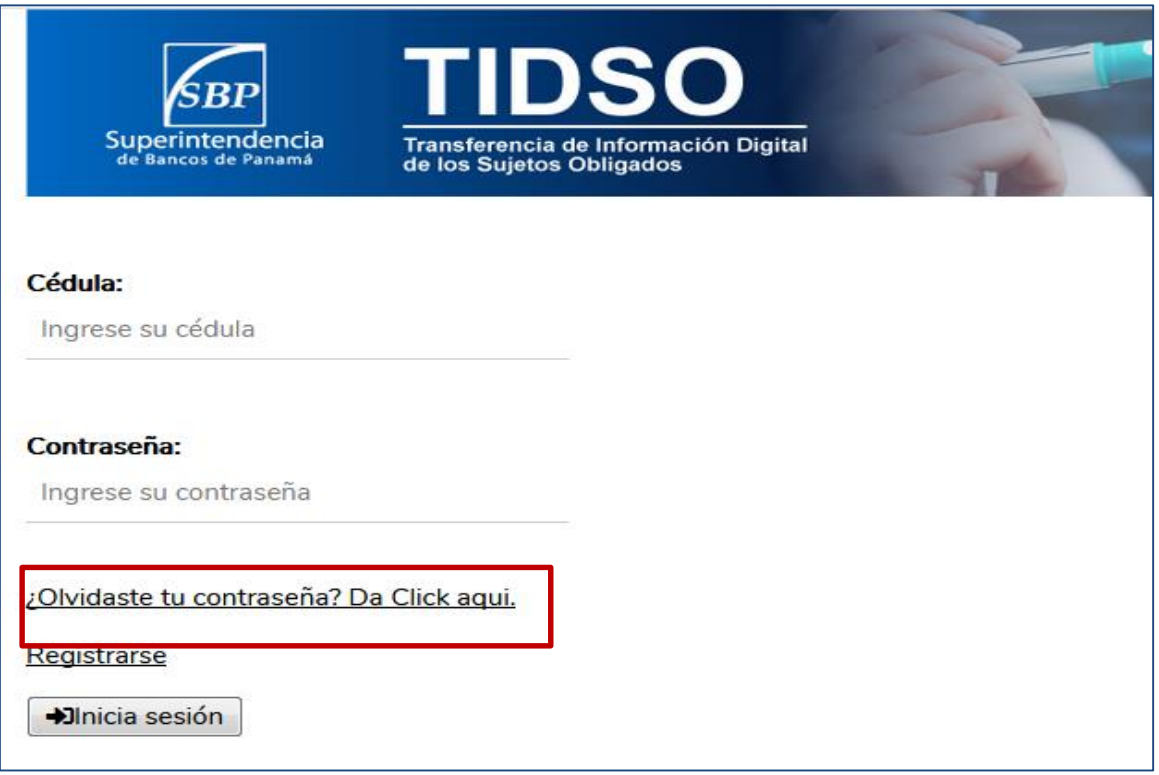

**Imagen No. 12**

5.3. El sistema mostrará un mensaje indicando que su contraseña ha sido recuperada y en breve recibirá un correo electrónico a la cuenta de correo asociada con su usuario.

5.4. Por último, deberá ingresar a su cuenta de correo y verificar el correo enviado por la Superintendencia de Bancos de Panamá, para obtener la nueva contraseña que se generó para poder acceder al Portal.

## <span id="page-11-0"></span>**6. Funcionalidad General**

#### <span id="page-11-1"></span>**6.1. Adjuntar y enviar documentos:**

Para adjuntar documentos, seleccione el icono "Adjuntar documentos". *(Ver imagen No. 13)*

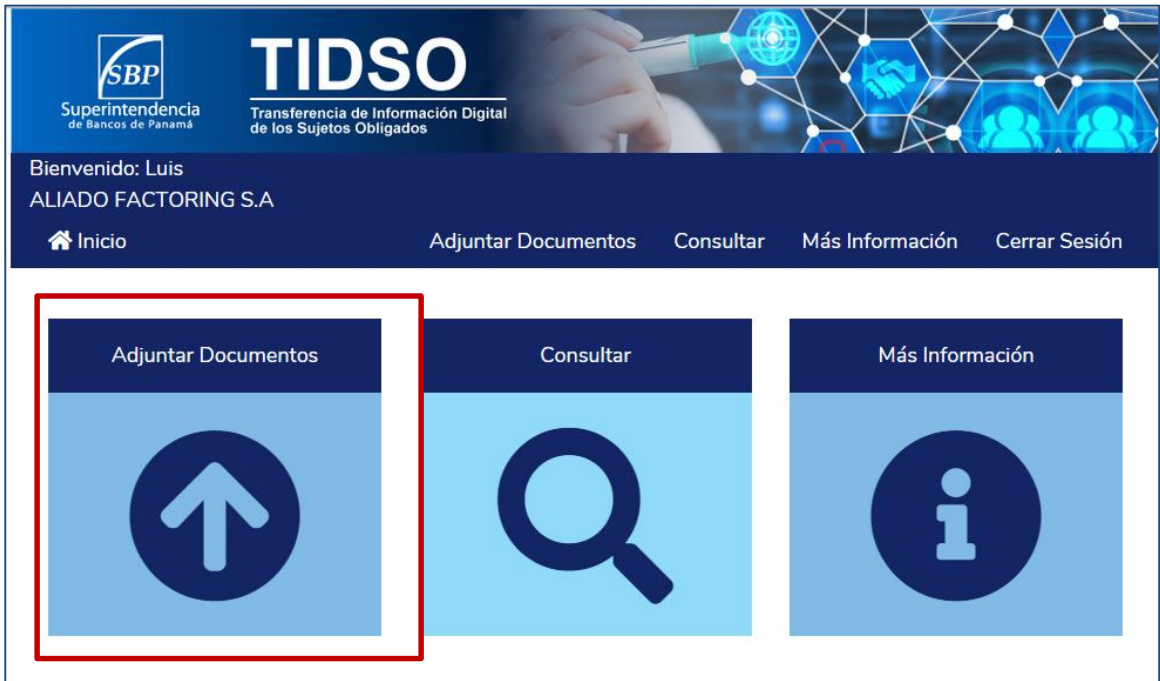

**Imagen No. 13**

<span id="page-12-0"></span>a) **Tipo de documento**: Seleccione del catálogo, el nombre del tipo de documento, que desea adjuntar y enviar. *(Ver imagen No. 14)*

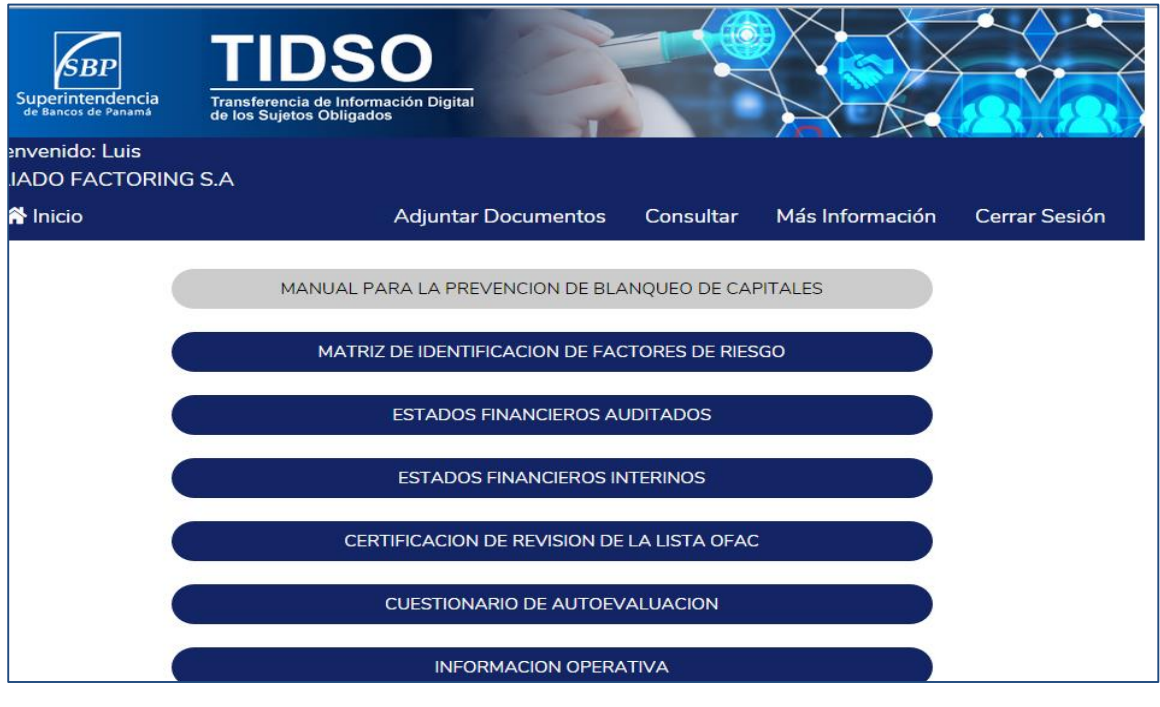

**Imagen No. 14**

<span id="page-12-1"></span>b) **Periodicidad:** Cada uno de los documentos adjuntos, debe ser enviado de acuerdo a una periodicidad específica, por tal razón debe seleccionar del catálogo, el periodo al que corresponde. *(Ver imagen No. 15)*

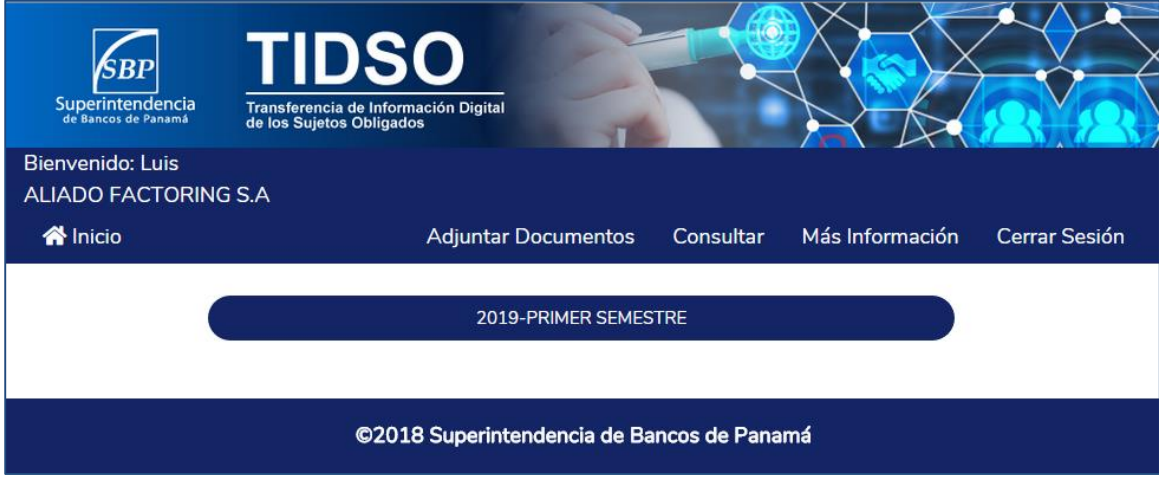

**Imagen No. 15**

#### <span id="page-13-0"></span>**c) Subir archivo:**

Haga clic sobre el botón "Seleccionar archivo". *(Ver imagen No. 16)*

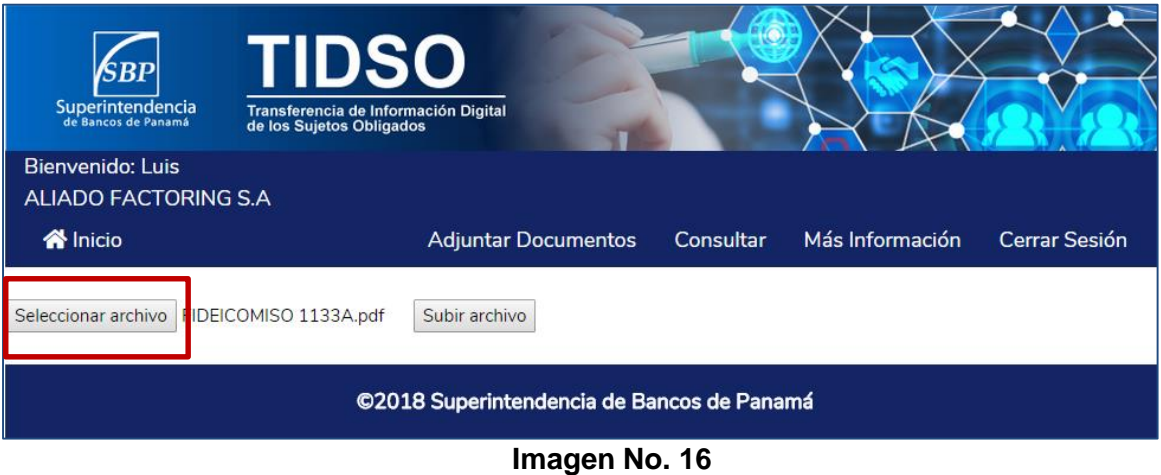

Seleccione el archivo que desea subir, desde la computadora. *(Ver imagen No. 17)*

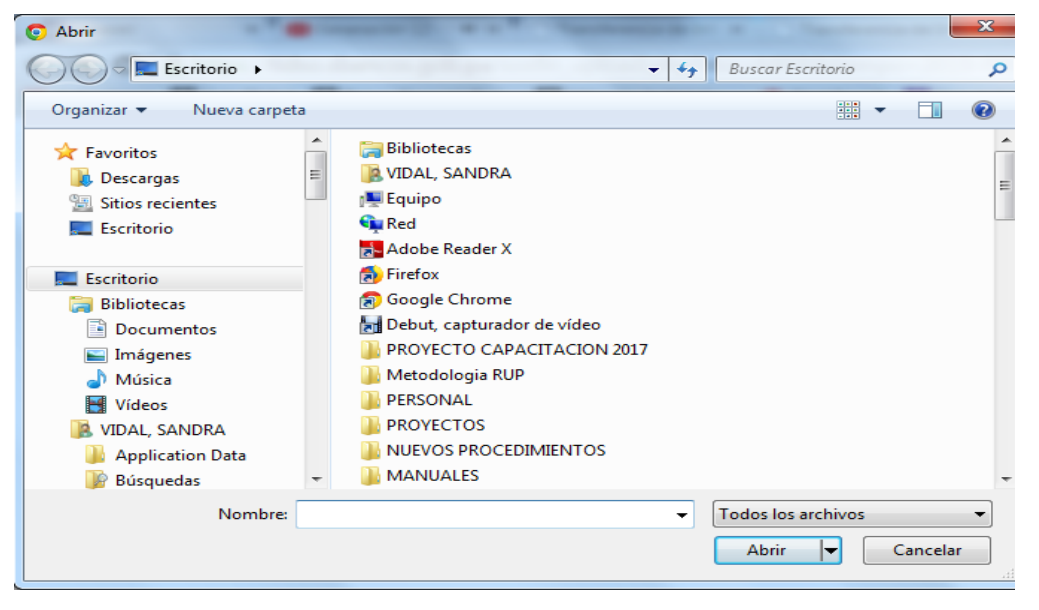

**Imagen No. 17**

Solo es permitido subir documentos en formato PDF/Excel. Al subir archivos de gran tamaño debemos esperar el tiempo necesario. Haga clic sobre el botón "Subir archivo". *(Ver imagen No. 18)*

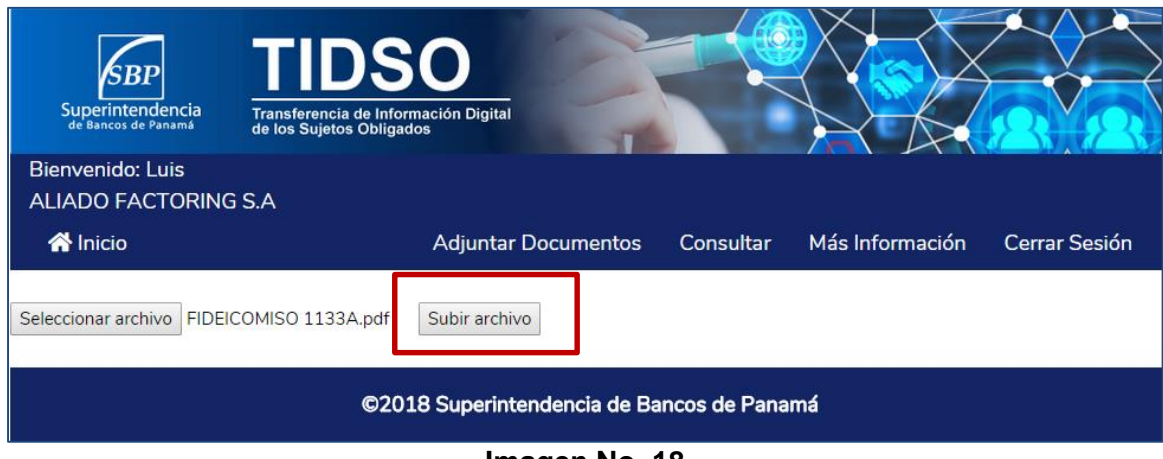

**Imagen No. 18**

El sistema presenta un mensaje de pantalla indicando que el archivo ha sido cargado de forma correcta. *(Ver imagen No. 19)*

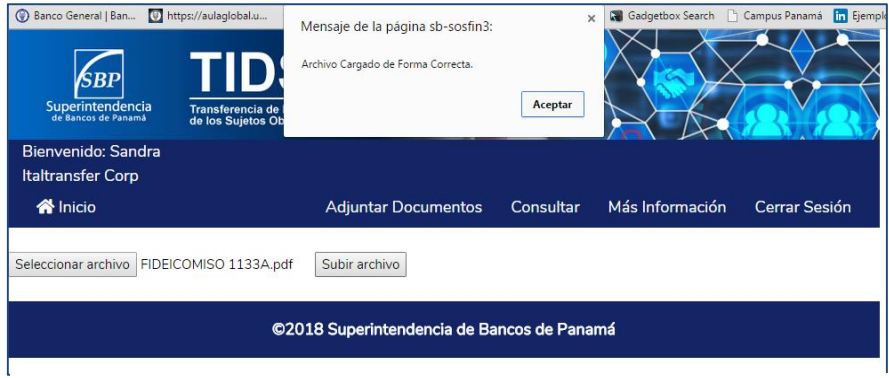

**Imagen No. 19**

#### <span id="page-14-0"></span>**6.2. Consultar información:**

Podrá realizar la consulta del estatus de los archivos enviados a la Superintendencia de Bancos, seleccionando el icono "Consultar", ubicado en la pantalla principal del portal de transferencia de información. *(Ver imagen No. 20 y 21)*

| ALIADO FACTORING S.A<br><b>谷</b> Inicio<br>Más Información<br>Cerrar Sesión<br><b>Adjuntar Documentos</b><br>Consultar<br>Consultar<br>Más Información<br><b>Adjuntar Documentos</b> | SBI<br>Superintendencia<br>de Bancos de Panamá<br><b>Bienvenido: Luis</b> | <b>TIDSO</b><br>Transferencia de Información Digital<br>de los Sujetos Obligados |  |  |
|----------------------------------------------------------------------------------------------------|---------------------------------------------------------------------------|----------------------------------------------------------------------------------|--|--|
|                                                                                                    |                                                                           |                                                                                  |  |  |
|                                                                                                    |                                                                           |                                                                                  |  |  |

**Imagen No. 20**

| SBI<br>Superintendencia<br><b>Bienvenido: Luis</b> | <b>TIDSO</b><br>Transferencia de Información Digital<br>de los Sujetos Obligados |                                 |                                      |                                       |
|----------------------------------------------------|----------------------------------------------------------------------------------|---------------------------------|--------------------------------------|---------------------------------------|
| <b>ALIADO FACTORING S.A.</b>                       |                                                                                  |                                 |                                      |                                       |
| <b>谷</b> Inicio                                    | <b>Adjuntar Documentos</b>                                                       | Consultar                       | Más Información                      | Cerrar Sesión                         |
| ALIADO FACTORING S.A                               |                                                                                  |                                 |                                      |                                       |
| <b>DOCUMENTO</b>                                   | <b>TIPO DOCUMENTO</b>                                                            | <b>FECHA DE</b><br><b>ENVIO</b> | <b>USUARIO</b>                       | <b>ESTATUS</b><br><b>DOCUMENTO</b>    |
| FACT001-MIFR-PRIMER<br>SEMESTRE-V1-2019.zip        | MATRIZ DE IDENTIFICACION DE FACTORES<br>DE RIESGO                                | 2018-11-16                      | Luis santos                          | <b>PENDIENTE</b><br><b>EVALUACIÓN</b> |
| FACT001-MIFR-SEGUNDO<br>SEMESTRE-V2-2019.zip       | MATRIZ DE IDENTIFICACION DE FACTORES<br>DE RIESGO                                | 2018-11-12                      | <b>CARLOS ELIAS</b><br><b>PINFDA</b> | <b>PENDIENTE</b><br><b>FVALUACIÓN</b> |
| FACT001-MPBC-ANUAL-V1-<br>2019.zip                 | MANUAL PARA LA PREVENCION DE<br><b>BLANQUEO DE CAPITALES</b>                     | 2018-11-12                      | <b>CARLOS ELIAS</b><br><b>PINEDA</b> | <b>DOCUMENTO</b><br><b>RECIBIDO</b>   |
| FACT001-EFA-ANUAL-V1-2019.zip                      | <b>ESTADOS FINANCIEROS AUDITADOS</b>                                             | 2018-11-12                      | CARLOS FLIAS<br>PINEDA               | <b>DOCUMENTO</b><br><b>RECIBIDO</b>   |
| FACT001-COSO-PRIMER<br>SEMESTRE-V1-2019.zip        | CUESTIONARIO DE AUTOEVALUACION                                                   | 2018-11-12                      | <b>CARLOS ELIAS</b><br>PINEDA        | <b>DOCUMENTO</b><br><b>RECIBIDO</b>   |

**Imagen No. 21**